## **J1-Desktop Quick Guide**

## **How to Use Student Inquiry**

Log into J1 Desktop and click the Home tab at the bottom.

## Click on Student Inquiry

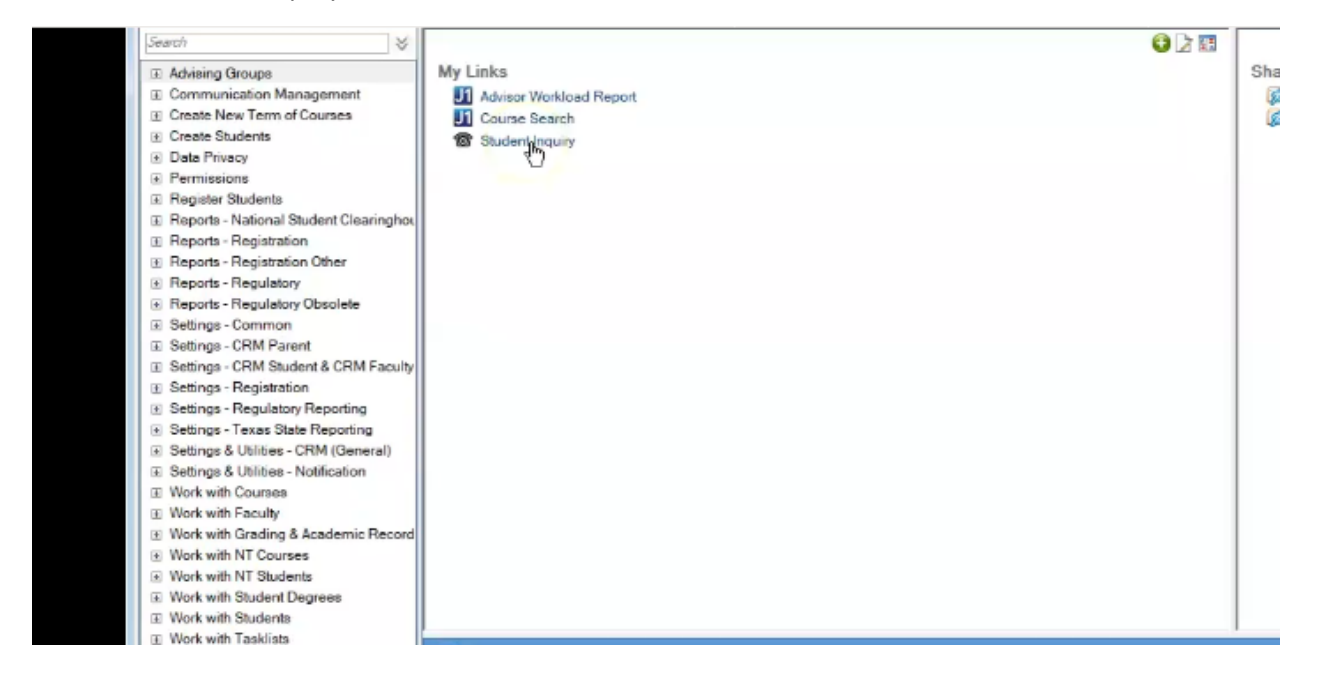

Type in the student's ID number

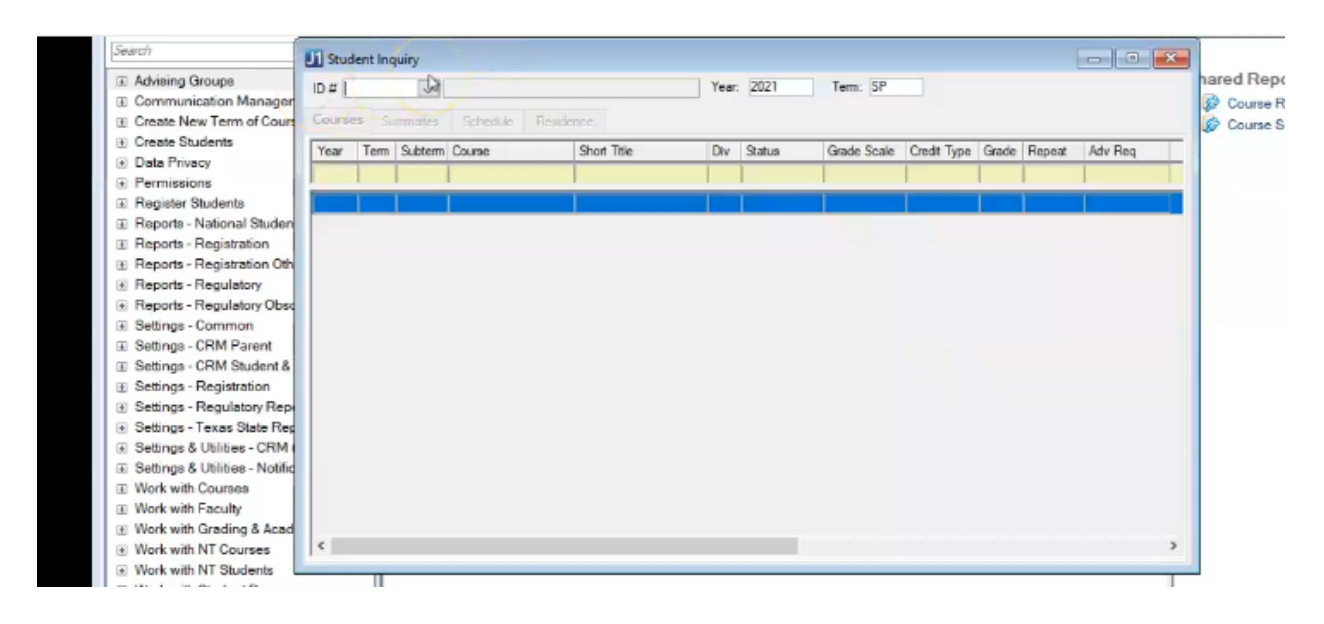

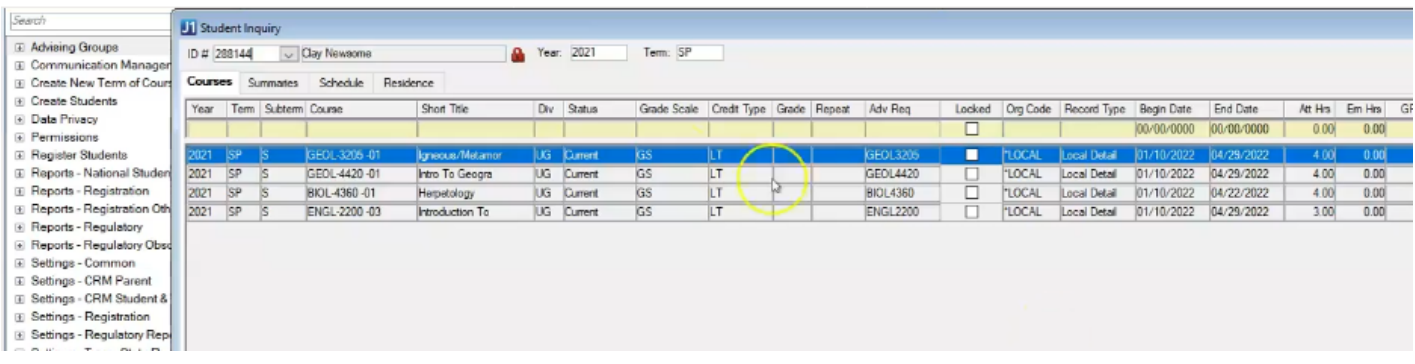

## You can see what courses the student is enrolled in this semester

By deleting the text in the Year and Term boxes, you'll be able to see all courses the student has taken.

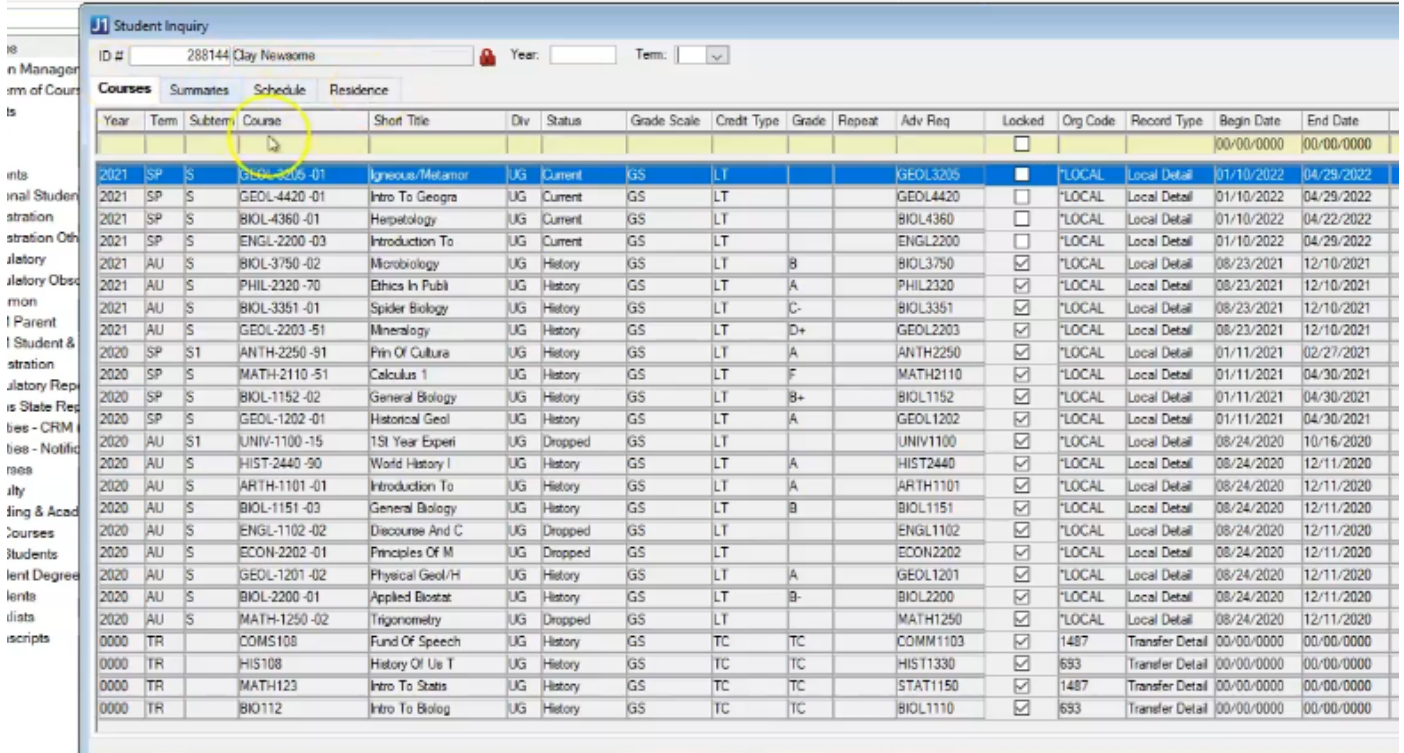

Under the Course column, Transfer courses will show up as whatever the previous institution had them listed as. The Advanced Requisite column is a more useful way view the SSU equivalency.